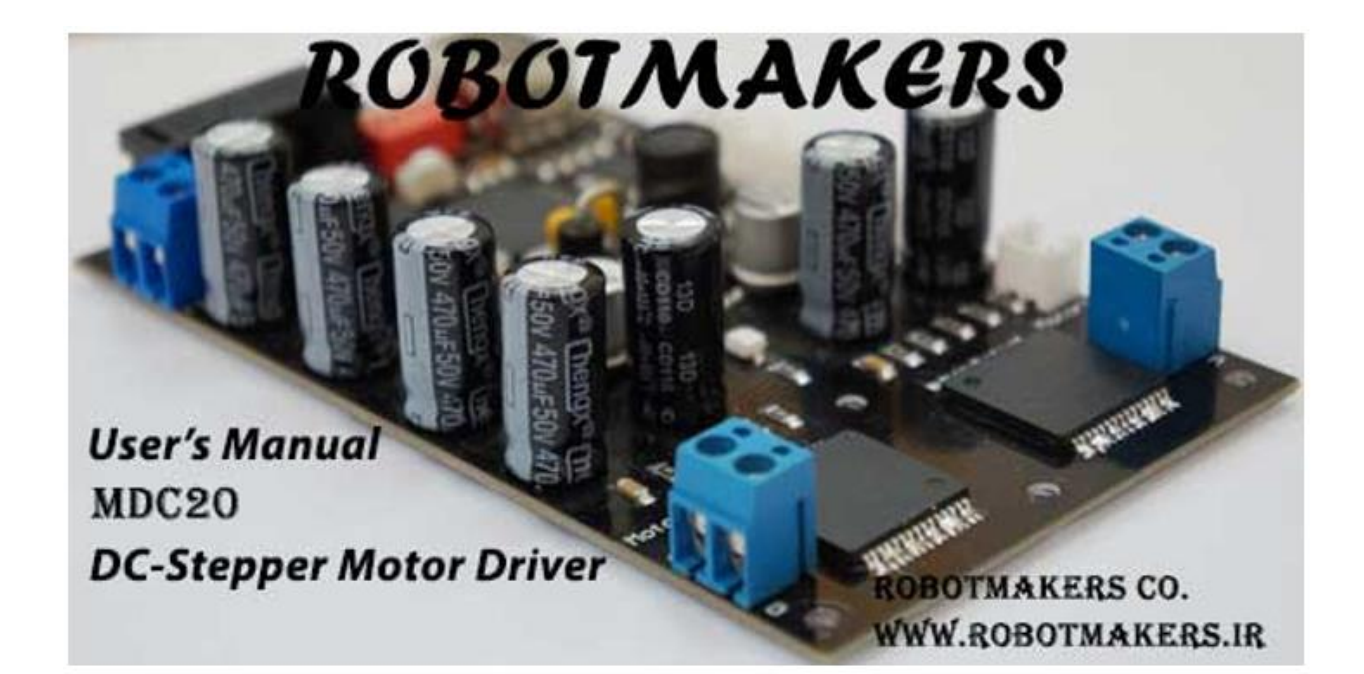

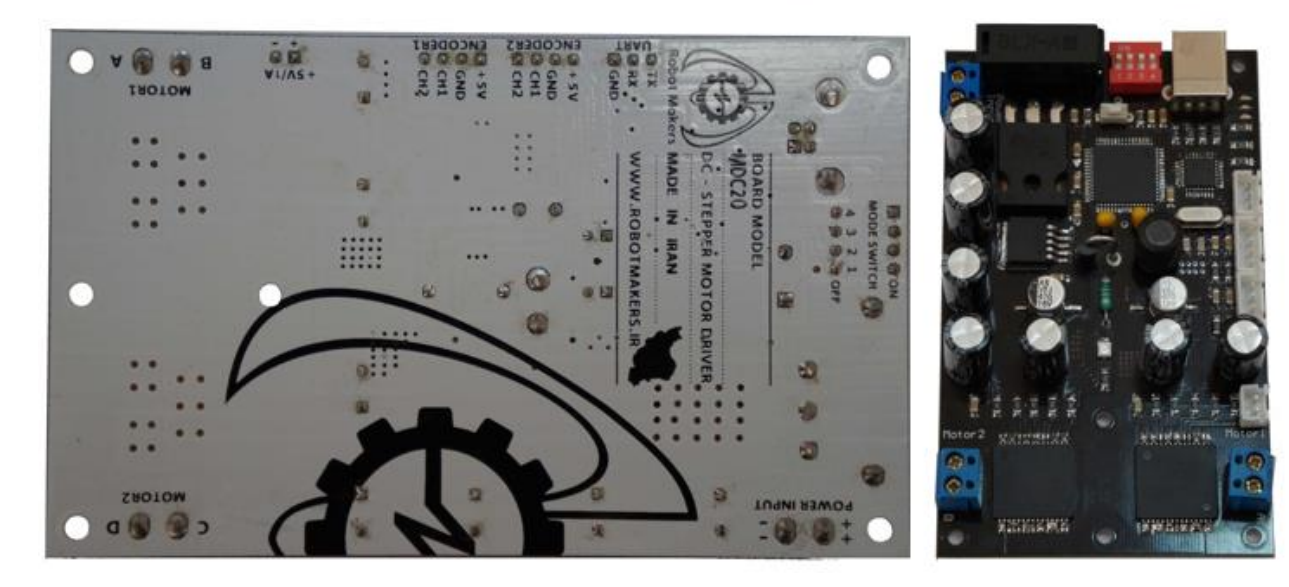

**فهرست مطالب**

### **.**1 **مقدمه**

- **.**1**-**1**درایور 20MDC چیست؟**
- **.**2**-**1**نقاط قوت درایور 20MDC کدام است؟**
- **.**3**-**1 **مشخصات درایور 20MDC به چه صورت میباشد؟**

## **.**2 **ارتباط با درایور**

- **.**1**-**2 **نصب درایورهای مورد نیاز**
- **.**2**-**2 **ارتباط با درایور از طریق پورت USB یا درگاه UART**
	- **.**1**-**2**-**2 **ارتباط با درایور از طریق پورت USB**
	- **.**2**-**2**-**2 **ارتباط با درایور از طریق درگاه UART**

## **.**3 **کنترل 20MDC در حالت راهاندازی دو موتور DC**

- **.**1**-**3 **نحوهی روشن کردن درایور**
	- **.**2**-**3 **انجام تنظیمات اولیه**
- **.**3**-**3 **قرار دادن درایور در حالت کنترل دو موتور دی سی**
	- **.**4**-**3 **جدول دستورت**
	- **.**5**-**3 **تنظیم سرعت موتورها**
	- **.**6**-**3 **تنظیم شتاب موتورها**
	- **.**7**-**3 **دریافت مقادیر انکودرها**

# **.**4 **کنترل 20MDC در حالت راهاندازی یک موتور پلهای**

- **.**1**-**4 **انجام تنظیمات اولیه**
- **.**2**-**4 **قرار دادن درایور در حالت کنترل یک موتور پلهای**
	- **.**3**-**4 **جدول دستورات**
	- **.**4**-**4 **تنظیم نحوهی راهاندازی موتور پلهای**
	- **.**5**-**4 **راهاندازی موتورهای پلهای دوقطبی**
	- **.**6**-**4 **راه اندازی موتورهای پلهای تک قطبی**

# **.**5 **نحوهی شبکه کردن**

- **.**1**-**5 **شبکهکردن سه یا چند موتور DC**
- **.**2**-**5 **شبکهکردن دو یا چند موتور پلهای**
- **.**3**-**5 **شبکهای از موتورهای DC و پلهای**
- **.**6 **خالصهی نکات مهم در مورد درایور**

# **.**1**مقدمه**

**درایور** 20MDC **چیست؟ نقاط قوت درایور** 20MDC **کدام است؟ مشخصات درایور** 20MDC **به چه صورت میباشد؟**

**.**1**-**1 **درایور** 20MDC **چیست؟**

**درایور و کنترل کننده حرکت 20MDC یک درایور با قابلیت کنترل حرکت و درایو دو موتور دی سی یا یک موتور پله ای محصولی پلتفرم، تولیدی شرکت دانش بنیان ربات سازان مستقر در دانشگاه فردوسی مشهد است. این درایور با قابلیتهای فراوان پاسخگوی نیاز قشر عظیمی از کاربران می باشد**. **شکل زیر نمایی از این درایور و امکانات آن را نشان میدهد.**

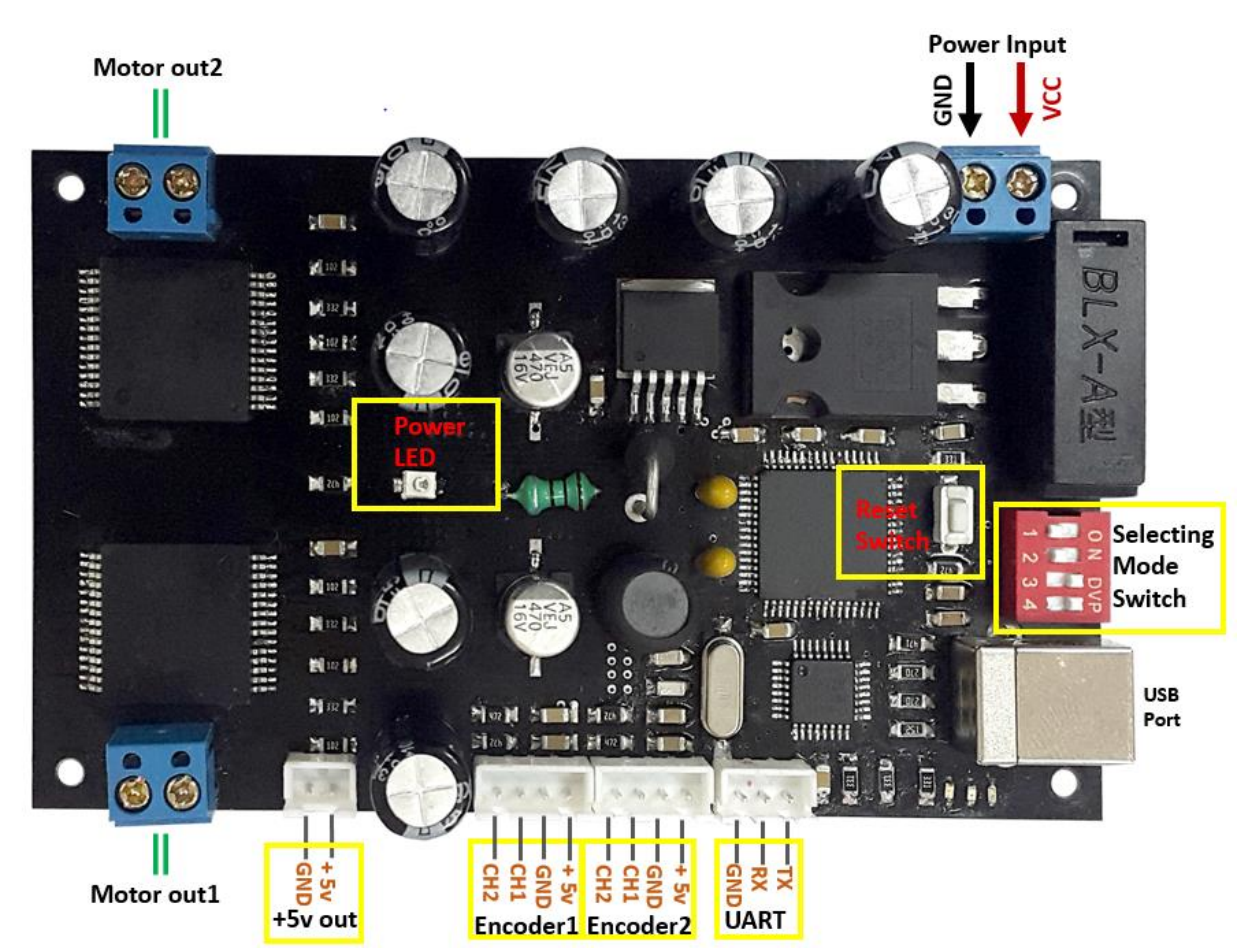

**شکل:**1 **درایور 20MDC**

**همان طور که مشاهده میکنید این درایور دارای ورودی تغذیه، خروجی موتور، ورودی انکودر، پورت USB ، درگاه UART، خروجی V+5 دکمه ریست و سوئیچهای تنظیم مد کاری میباشد.** **.**2**-**1 **نقاط قوت درایور** 20MDC **کدام است؟**

**از ویژگی های منحصر به فردی که درایور** 20MDC **را از سایر محصوالت موجود در بازار متمایز می کند میتوان به موارد زیر اشاره کرد:**

- **درایور 20MDC یک درایور پلتفرم با قابلیت اتصال به نرمافزارهایی همچون MATLAB، STUDIO VISUAL، LABVIEW و... می باشد و می توان با اتصال فقط یک کابل USB آن را راهاندازی و کنترل کرد.**
- **درایو دو دسته از مهمترین موتورهای پرکاربرد به طوری که با در اختیار داشتن این درایور قادر خواهید بود دو موتور DC و یا یک موتور پلهای را هدایت و کنترل کنید.**
	- **امکان شبکه کردن تعداد 011 درایور و کنترل تمامی آنها فقط با یک کابل USB .**
- **پشتیبانی و وجود آموزشهای گام به گام در سایت شرکت به نشانی** [ir.robotmakers.www](http://www.robotmakers.ir/)
- **.**3**-**1 **مشخصات درایور** 20MDC **به چه صورت میباشد؟**
- **درایو و کنترل دو موتور DC یا یک موتور پلهای با ولتاژ بین 5.5 تا 36 ولت و با جریان دهی دائمی 15 آمپر و جریان دهی لحظهای 30 آمپر برای هر کانال خروجی)توان نامی** 540 **وات برای هر کانال خروجی(.**
- **محافظت در برابر جابجا زدن تغذیه بورد**(Protection Voltage Reverse(**، اتصال کوتاه در خروجی موتورها، جریان کشی بیش از** 51 **آمپر با قرار دادن فیوز، دمای بیش از حد، قطع ناگهانی VCC و یا زمین**.
	- **قابلیت اتصال مستقیم به کامپیوتر با استفاده از پورت USB**.
	- **ارسال و دریافت فرمانها با سرعت 033** تا **00633** بیت در ثانیه.
- **قابلیت شبکه شدن 100 عدد بورد به صورت همزمان و کنترل تمامی آنها فقط با یک کابل . USB**
	- **توان مصرفی فوق العاده پایین در حالت استراحت** (**Standby**(**.**
- **دارای دو ورودی 32 بیتی شمارندهی انکودر** (**Input Encoder** (**در دو مد کاری ساده و پیشرفته(quadrature(**
	- **دارای پروتکلهای USB و UART برای ارتباط با دیگر اجزای سیستم و کامپیوتر**.
	- **قابلیت تنظیم شتاب موتورها برای جلوگیری از سرعت گرفتن سریع و امکان توقف نرم.**
- **قابلیت پیاده سازی الگوریتمهای کنترل موتور)موقعیت، سرعت و شتاب( در نرم افزار هدف.**
	- **محافظت موتورها در مقابل تغییر ناگهانی جهت موتورها و افزایش طول عمر آنها.**
- **دارای کدهای راه اندازی نمونه به زبانهای برنامه نویسی مختلف از جمله زبان برنامه نویسی #C ++,C و همچنین نرافزار MATLAB در سایت شرکت.**
- **دارای یک خروجی 5 ولت یک آمپر برای راهاندازی مدارات متصل به درایور و همچنین تغذیه فن در صورت نیاز.**

# **.**2 **ارتباط با درایور**

**نصب نرمافزارهای مورد نیاز**

**ارتباط با درایور از طریق پورت** USB **یا درگاه** UART

**.**1**-**2 **نصب نرمافزارهای مورد نیاز**

**برای ارتباط با درایور 20MDC باید درایور FTDI را بر روی سیستم خود نصب کنید پس از نصب درایورهای مورد نیاز در صورت اتصال درایور از طریق پورت USB به کامپیوتر درایور شناسایی شده و سپس تنظیمات درگاه شناخته شده از جمله نرخ ارسال اطالعات را در کامپیوتر منطبق با درایور انجام دهید. )برای دریافت راهنمای نصب درایور FTDI و کسب اطالعات راجع به تنظیمات پورت USB در ویندوز به بخش مقاالت آموزشی در سایت شرکت به [این](http://robotmakers.ir/blog/%D8%B1%D9%85%D8%B2-%DA%AF%D8%B4%D8%A7%DB%8C%DB%8C-%D9%BE%D8%A7%D9%84%D8%B3-%D9%87%D8%A7%DB%8C-%D8%A7%D9%86%DA%A9%D9%88%D8%AF%D8%B1/) نشانی مراجعه کنید(.**

**.**2**-**2 **ارتباط با درایور از طریق پورت USB یا درگاه UART**

 **.**1**-**2**-**2 **ارتباط با درایور از طریق پورت USB از این نوع ارتباط زمانی استفاده میشود که قصد دارید درایور را به وسیلهی کامپیوتر کنترل و هدایت کنید.**

 **.**2**-**2**-**2 **ارتباط با درایور از طریق درگاه UART**

 **چنانچه بخواهید از طریق یک بورد کنترلی این درایور را کنترل کنید یا چندین درایور را با یکدیگر شبکه کنید از طریق درگاه UART می توانید این کار را انجام دهید.** 

# **.**3**کنترل** 20MDC **در حالت درایو دو موتور** DC

**نحوهی روشن کردن درایور انجام تنظیمات اولیه قرار دادن درایور در حالت کنترل دو موتور دی سی جدول دستورت تنظیم سرعت موتورها تنظیم شتاب موتورها دریافت مقادیر انکودرها**

## **.**1**-**3**نحوهی روشن کردن درایور**

**درایور 20MDC را میتوانید با ولتاژی از 5.5 تا 63 ولت راه اندازی کنید. مطابق شکل0 از طریق درگاه ورودی توان میتوانید درایور را تغذیه کنید. سپس در صورتی که تغذیه بورد را درست متصل کرده باشید چراغ LED s'Power که مطابق شکل0 در قسمت میانی بورد قرار دارد روشن خواهد شد.** 

**توجه. در صورتی که تغذیهی بورد را جابجا وصل کنید) VCC و GND را جابجا متصل کنید(، درایور 20MDC مجهز به مدار محافظت در برابر جابجا زدن ولتاژ ورودی بوده و از صدمه دیدن بورد جلوگیری میکند.**

**.**2**-**3 **انجام تنظیمات اولیه**

**برای کنترل 20MDC در حالت درایو موتور DC باید ابتدا تنظیمات اولیه را انجام دهید برای این منظور تغذیه درایور را وصل کرده و کابل USB را متصل نمایید. سوئیچهای** 1 **و** 2 **به هنگام شبکه کردن چند بورد با یکدیگر مورد استفاده قرار میگیرند و در حالتی که میخواهید تنها یک بورد را از طریق پورت USB کنترل کنید باید همواره در حالت ON قرار داشته باشند. مطابق شکل زیر سوئیچهای 0،2 و 4 را در حالت ON و سوئیچ 6 را در حالت OFF قرار دهید.**

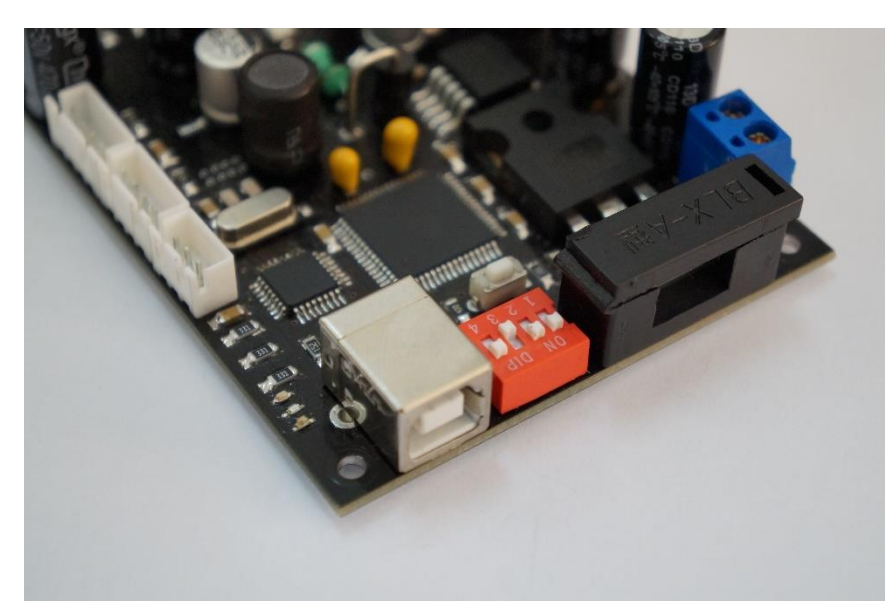

**شکل:**2 **حالت سوئیچها برای ورود به مد تنظیمات**

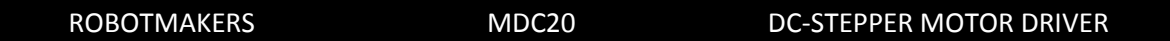

**جدول زیر چهار مد عملیاتی درایور** 20MDC **را نشان میدهد.**

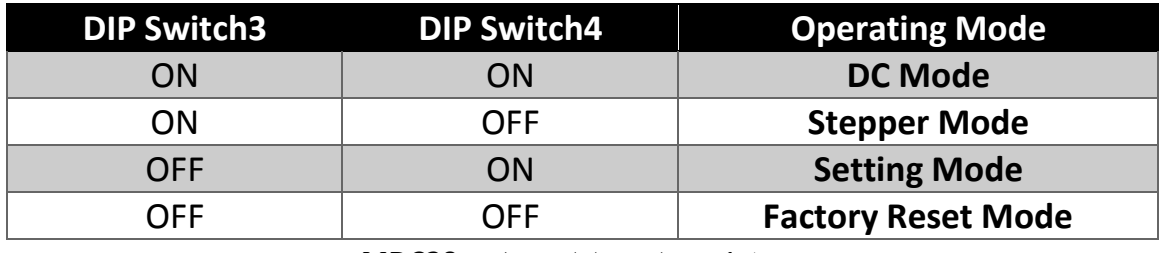

**جدول:**1 **مدهای عملیاتی درایور 20MDC**

**بعد از قرار دادن درایور در حالت مد انجام تنظیمات)Mode Setting )دکمه ریست که دقیقا در پشت سوئیچها قرار دارد را به مدت یک ثانیه فشار دهید. بعد از ریست کردن بورد، درایور وارد مد تنظیمات میشود. قالب دستورات ارسالی برای درایور در این حالت به صورت زیر میباشد.**

**Board Address Baud Rate Encoder Mode**

**از آنجایی که نحوهی ارتباط با درایور 20MDC از طریق پروتکلهای ارتباطی USB و UART میباشد بنابراین در این نوع از پروتکلها اطالعات به صورت سریال در بستههای 8 بیتی منتقل میشوند)در ارتباط سریال عالوه بر دادهها معموال یک یا دو بیت توقف(Bit Stop (و یک بیت Parity به همراه داهها منتقل میگردند(. بنابراین در قالب دستورات فوق هر یک از رشتهها باید اعدادی در مبنای 03 )هگزادسیمال( که حداکثر 8 بیت را اشغال میکنند، باشند.**

**به عنوان مثال عدد 51 در مبنای 03 به صورت 32X0 نمایش داده میشود که فرم باینری آن به صورت زیر میباشد:**

# **0 0 1 1 0 0 1 0**

**حال به توضیح قالب دستورات فوق میپردازیم. از آنجا که هر بورد 20MDC میتواند یک آدرس از 0 تا 99 داشته باشد باید آدرس بورد**(**Address Board** (**مورد نظر خود را قبل از کار با آن تنظیم کنید.**

**توجه.آدرس بورد پیش فرض کارخانه 00X0 می باشد.**

**در درایور 20MD نرخ ارسال اطالعات(Rate Baud (میتواند از 611 تا 50311 بیت در ثانیه تنظیم گردد. برای این منظور متناظر با نرخ ارسال اطالعات مورد نظر رشته مربوطه طبق جدول زیر باید بعد از آدرس بورد ارسال گردد.**

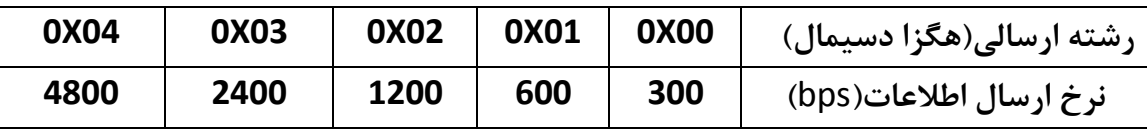

| <b>OXOA</b>                                            | 0X09  | <b>0X08</b> | 0X07  | 0X06  | 0X05 |
|--------------------------------------------------------|-------|-------------|-------|-------|------|
| 57600                                                  | 56000 | 38400       | 19200 | 14400 | 9600 |
| MDC20.<br>للمزيدا الاتناشي شرابات المالحمارين وينتزعون |       |             |       |       |      |

**جدول:2 نرخ ارسال اطالعات در درایور 20MDC**

**توجه. نرخ ارسال اطالعات پیش فرض کارخانه 0311 میباشد. همچنین در صورتی که رشته ارسالی یکی از 00 حالت فوق را شامل نشود نرخ ارسال اطالعات همان 0311 تنظیم میگردد.**

**آخرین رشته ارسالی مربوط به تنظیمات مد کاری موتور DC، مد انکودر(Mode Encoder (میباشد در صورت ارسال 00X0 مد انکودر در حالت شمارش ساده)معمولی( قرار میگیرد، این مد زمانی کاربرد دارد که شما انکودری در اختیار دارید که تنها یک پالس خروجی دارد و این گونه از انکودرها را می- توانید به راحتی خودتان بسازید)به بخش مقاالت آموزشی در سایت شرکت به [این](http://robotmakers.ir/blog/%D8%B7%D8%B1%D8%A7%D8%AD%DB%8C-%D9%88-%D8%B3%D8%A7%D8%AE%D8%AA-%D8%A7%D9%86%DA%A9%D8%AF%D8%B1-%D8%A7%D9%81%D8%B1%D8%A7%DB%8C%D8%B4%DB%8C/) نشانی مراجعه کنید(. این مد عملیاتی در مواردی خاص بسته به کاربرد کارایی نداشته که برای حل این مشکل باید از انکودری استفاده نمایید که دو پالس خروجی با اختالف فاز 01 درجه تولید نماید) quadrature encoder). در صورت استفاده از این گونه از انکودرها باید مد انکودر را 01X0 تنظیم نمایید.**

**توجه. مد عملیاتی انکودر پیش فرض کارخانه 00X0 میباشد.**

**به عنوان مثال فرض کنید میخواهید آدرس بورد را 20 ، نرخ ارسال اطالعات را 68411 و مد انکودر را در حالت 01X0 قرار دهید. بنابراین باید رشته زیر را ارسال نمایید:**

#### **0X14 0X08 0X01**

**رشته فوق باید از چپ به راست ارسال گردد. توجه کنید که 14X0 در واقع همان معادل مبنای 03 عدد 21 میباشد. دقت شود که عبارت ...X1 در ابتدای هر رشته بیان کننده عدد در مبنای 03 بوده که تنها یک نماد میباشد و نباید ارسال گردد.** **توجه. آدرس بورد، نرخ ارسال اطالعات و مد انکودر بعد از تنظیم آنها در حافظهی EEPROM درایور قرار میگیرند، بدین معنا که با قطع تغذیهی بورد 20MDC دیگر به مقادیر پیش فرض کارخانه برنمیگردند.** 

**توجه. در صورتی که مطابق جدول0 سوئیچهای 6 و 4 را در حالت OFF قرار داده و دکمه ریست را به مدت یک ثانیه فشار دهید آدرس بورد، نرخ ارسال اطالعات و مد انکودر به ترتیب به مقادیر 1 ، 5 و 1 که همان تنظیمات پیش فرض کارخانه میباشند، برگردانده میشوند.**

**.**3**-**3 **قرار دادن درایور در حالت کنترل دو موتور دی سی**

**بعد از انجام تنظیمات اولیه مطابق جدول**1 **سوئیچهای** 3 **و** 4 **را در حالت** ON **قرار داده و دکمه ریست را به مدت یک ثانیه فشار دهید تا وارد مد کنترل موتور** DC **شوید.**

**توجه. به طور کلی پس از هر بار تغییر مد عملیاتی برای ورود به آن مد باید دکمه ریست را به مدت یک ثانیه فشار دهید.**

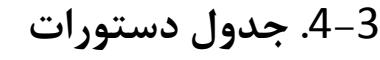

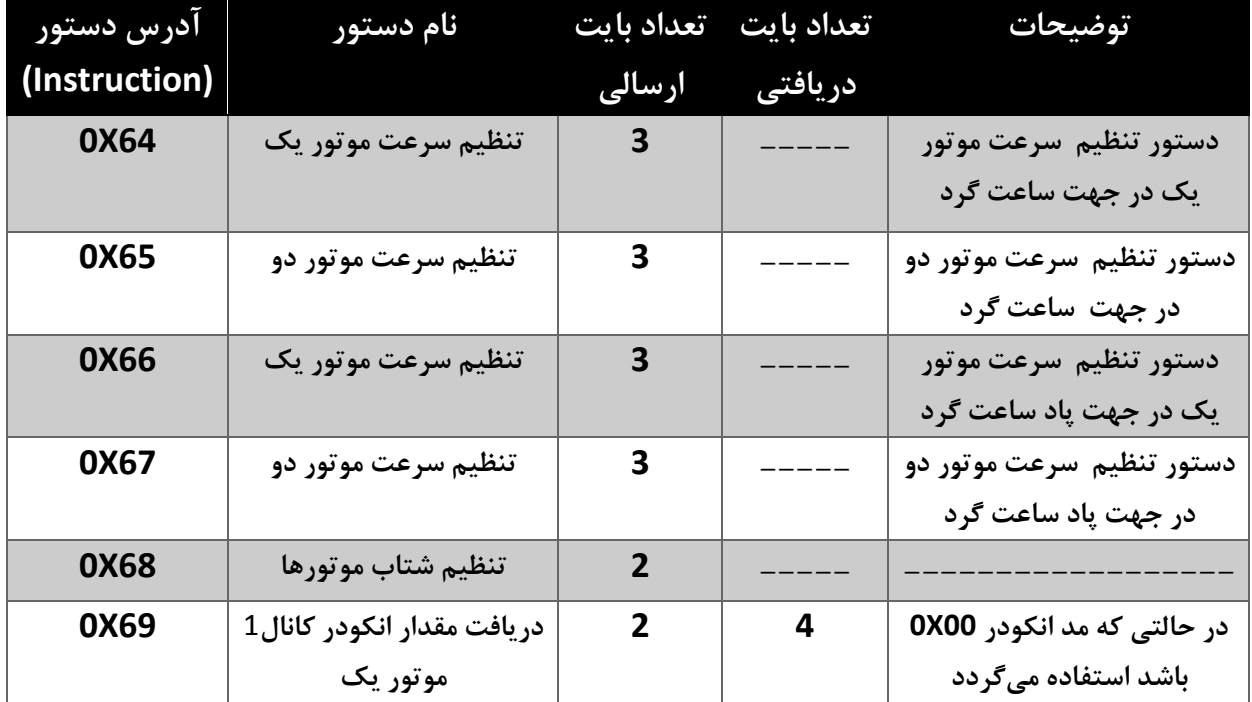

MDC20 DC-Stepper Motor Driver

MDC20 DC-Stepper Motor Driver

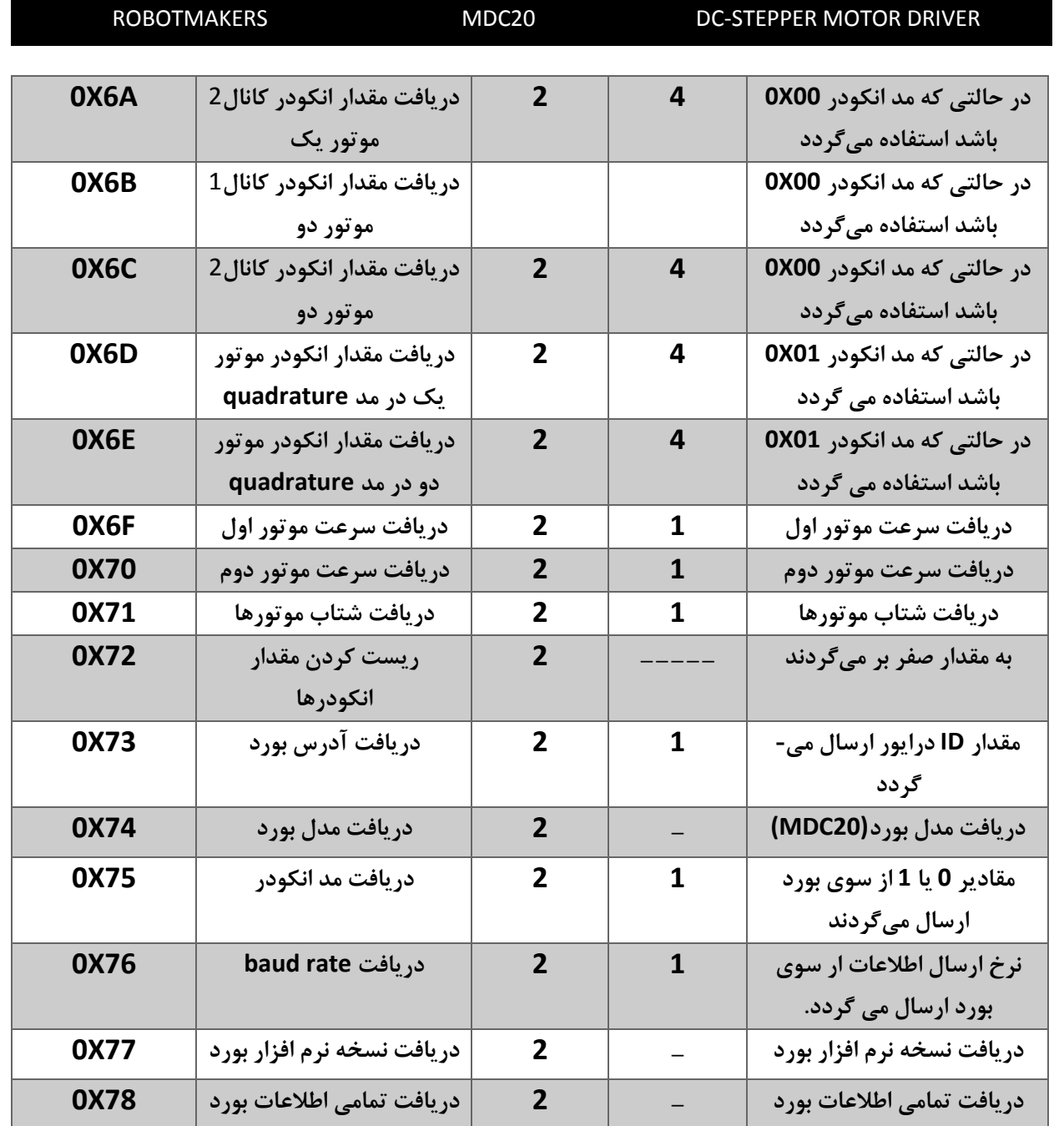

**جدول:**3 **جدول دستورات در حالت درایور دو یا یک موتور** DC

**در جدول فوق مقادیر ستون اول)آدرس دستور( هگزادسیمال)مبنای** 16**( میباشند. دلیل استفاده از مبنای** 16 **به ماهیت ارسال اطالعات به صورت سریال برمیگردد)برای کسب اطالعات بیشتر راجع به پروتکل سریال به بخش مقالات آموزشی در سایت شرکت به این نشانی مراجعه کنید).**  MDC20 DC-Stepper Motor Driver MDC20 DC-Stepper Motor Driver

## **.**5**-**3 **تنظیم سرعت موتورها**

**قالب دستورات برای تنظیم سرعت موتورها به صورت زیر میباشد.**

### **BOARD ADDRESS INSTRUCTION MOTOR'S SPEED**

**از آنجایی که هر بورد 20MDC میتواند یک آدرس از 1 تا 00 داشته باشد، اولین قدم برای شروع ارتباط با درایور ارسال آدرس بورد**(**Address Board** (**برای آن در ابتدای هر دستور عملیاتی میباشد. در واقع با ارسال آدرس بورد در ابتدای دستورات در صورت شبکه بودن درایورها، آن درایوری به دستورات عمل خواهد کرد که آدرسش با آدرس ارسالی یکسان باشد.** 

**برای تعیین جهت هر یک از موتورها مطابق جدول6 دو عدد به نام آدرس دستور)INSTRUCTION ) وجود دارد به طوری که اعداد 64X0 و 66X0 برای تعیین جهت موتور یک به ترتیب در جهتساعت گرد و پادساعت گرد و اعداد 65X0 و 67X0 برای تعیین جهت موتور دو به ترتیب در جهت ساعت گرد و پاد ساعت گرد میباشند.**

**بعد از ارسال آدرس بورد**(**Address Board** (**و آدرس دستور**(**INSTRUCTION** (**درایور مورد نظر منتظر دریافت سرعت موتور میماند. سرعت هر یک از موتورها در درایور 20MDC یک سرعت نسبی است که میتواند یک عدد از 1 تا 255 باشد )00X0 تا XFF0). عدد 1 متناظر با سرعت صفر و عدد 255 متناظر با ماکزیمم سرعت موتور در جهت مورد نظر میباشد.** 

**به عنوان مثال فرض کنید که میخواهید که موتور یک بوردی با آدرس 01 با حداکثر سرعت در جهت ساعت گرد شروع به حرکت کند، رشتهای که باید ارسال کنید مطابق زیر میباشد.**

#### **0X0A 0X64 0XFF**

**با ارسال رشتهی فوق از چپ به راست برای درایور یا شبکهای از درایورهای 20MDC موتور یک بوردی که آدرس آن 01 میباشد با سرعت 255 شروع به حرکت میکند)برای مشاهده نمونه کدهای راه اندازی به زبانهای #C و MATLAB به بخش مقاالت آموزشی در سایت شرکت به این نشانی مراجعه نمایید(.** 

MDC20 DC-Stepper Motor Driver DC-Stepper Motor Drive MDC20

### **.**6**-**3 **تنظیم شتاب موتورها**

**شتات موتورها پارامتری از لختی موتورها میباشد. در تنظیم شتاب دیگر نیازی به تنظیم شتاب جداگانهی هر یک از موتورها نیست و شتاب هر دو موتور در یک بورد 20MDC به طور همزمان مساوی تنظیم میشود. شتاب دار بودن حرکت موتورها باعث افزایش طول عمر محسوس موتورها و درایور میشود چرا که از تغییر ناگهانی جریان در موتورها جلوگیری کرده و در دراز مدت باعث افزایش طول عمر موتورها میشود.**

**همچنین شتاب دار بودن حرکت موتورها عالوه بر افزایش طول عمر موتورها و درایور در مواردی میتواند مفید واقع شود. به عنوان مثال در برخی از کاربردها میخواهیم موتور از سرعت صفر کم کم شروع به حرکت کرده و تدریجا به حداکثر سرعت خود برسد)Start Soft )و یا برعکس میخواهیم موتور کم کم و تدریجا متوقف شود)Stop Soft). این پارامتر عددی بین** 0 **تا** 255 **بوده که برای هر دو موتور** DC **به یک میزان تنظیم میگردد، به طوری که به ازای عدد** 0 **موتور دارای کمترین شتاب ممکن)بیشترین میزان لختی( و به ازای عدد** 255 **موتور دارای بیشترین شتاب)کمترین میزان لختی( می باشد. میزان شتاب پیش فرض درایور** 255 **بوده که به معنی کمترین لختی میباشد. به عبارتی در این حالت موتور در کمترین زمان ممکن سرعت می گیرد و هر چقدر میزان این عدد را کاهش دهیم)شتاب را کمتر کنیم( حرکت موتور نرم تر شده و دیرتر سرعت میگیرد.**

### **Board Address 0X68(Instruction) Acceleration**

**به عنوان مثال فرض کنید قصد داریم موتور یک درایوری با آدرس 03 در جهت ساعت گرد با سرعت 41 و موتور دو همان درایور درجهت پاد ساعت گرد با حداکثر سرعت و شتاب 6 شروع به حرکت کنند. برای این منظور باید رشته زیر را ارسال کنیم.**

**0X10 0X68 0X03 0X10 0X64 0X28 0X10 0X66 0XFF**

**در رشتهی فوق سه بایت اول)03X0 68X0 10X0 )مربوط به تنظیم شتاب موتورها به میزان سه میباشند. هم چنین سه بایت دوم و سوم به ترتیب برای تنظیم سرعت موتور اول در جهت ساعت گرد به میزان** 40(**28X0** (**و سرعت موتور دوم در جهت پاد ساعت گرد به میزان** 255(**XFF0** (**میباشند. توجه. شتاب پیش فرض بورد XFF0 میباشد)حداکثر شتاب یا کمترین لختی(.**

## **.**7**-**3 **دریافت مقادیر انکودرها**

**با مراجعه به جدول دستورات در حالت کنترل موتور DC( جدول6( مشاهده میکنید که با ارسال آدرسهای 69X0 تا E6X0 میتوانید مقادیر مربوط به انکودرها را دریافت نمایید به طوری که آدرس- های 69X0 تا C6X0 برای دریافت میزان پالسهای انکودر در مد معمولی و آدرسهای D6X0 و E6X0 برای دریافت میزان پالسهای انکودر در مد Quadrature میباشند.**

**شمارش پالسها در درایور 20MDC در صورتی که مد انکودر در حالت Quadrature قرار گیرد)01X0 )با دقت یک برابر انجام میشود. به عنوان مثال در صورتی که انکودری در اختیار دارید که دقت نامی آن 511 پالس میباشد، درایور 20MDC به ازای چرخش یک دور شقف موتوری که انکودر به آن متصل است مقدار 511 را برمیگرداند.** 

**در درایور 20MDC برای هر انکودر حافظهای 62 بیتی در نظر گرفته شده است که میتواند در دو جهت متفاوت به شمارش پالسهای انکودر بپردازد این عدد میتواند بین 2040486348 تا - 2147483648 باشد. در واقع بری چرخش در جهت ساعت گرد این عدد افزایشی)Incremental ) و برای چرخش در جهت پاد ساعت گرد این عدد کاهشی)Decremented ) میباشد.** 

**توضیح اینکه در صورتی که موتور در جهت ساعت گرد بچرخد مقدار انکودر به ازای هر پالس یک واحد افزایش و درصوتی که موتور در جهت پاد ساعت گرد بچرخد مقدار انکودر به ازای هر پالس یک واحد کاهش مییابد. شکل موج خروجی کانالهای یک انکودر Quadrature به صورت زیر میباشد.**

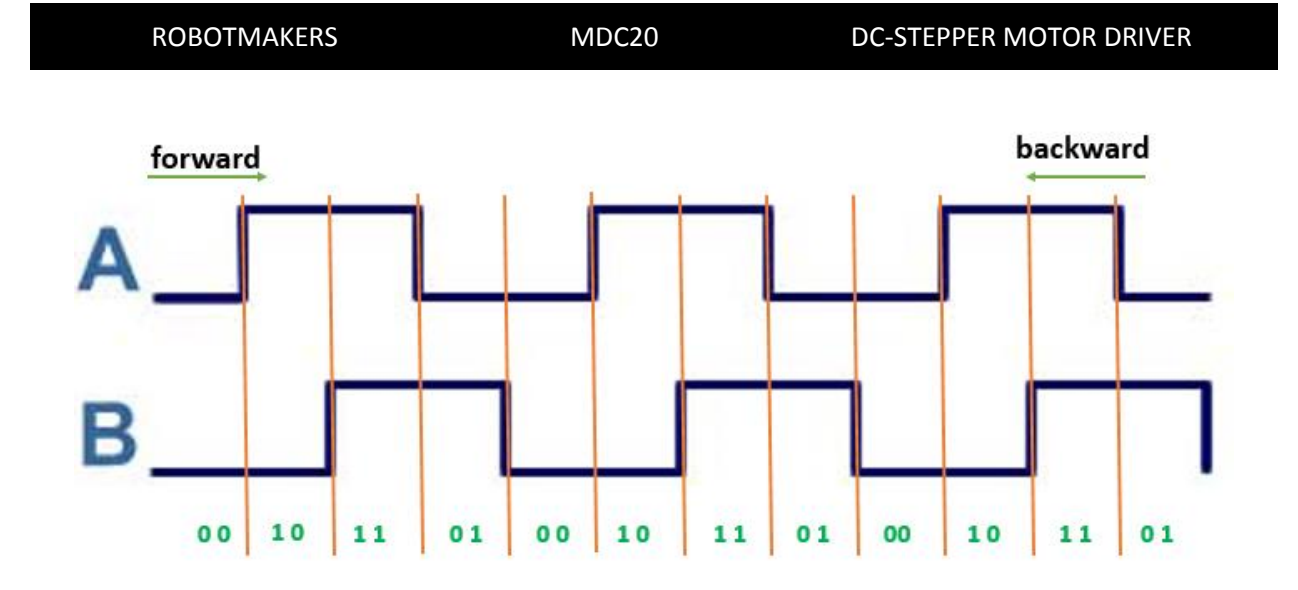

**شکل:**3 **شکل موج خروجی کانالهای یک انکودر Quadrature**

**در صورتی که مد انکودر 01X0 تنظیم گردد، شکل موج پالسهایی که به 20MDC اعمال خواهند شد به صورت شکل باال میباشد که در آن کانالهای A و B به میزان 01 درجه با یکدیگر اختالف فاز دارند و از روی همین اختالف فاز درایور جهت را تشخیص داده و اقدام به شمارش افزایشی یا کاهشی مینماید)برای کسب اطالعات بیشتر راجع به انکودر Quadrature به بخش مقاالت آموزشی در سایت شرکت به این [نشانی](http://robotmakers.ir/blog/%D8%B1%D9%85%D8%B2-%DA%AF%D8%B4%D8%A7%DB%8C%DB%8C-%D9%BE%D8%A7%D9%84%D8%B3-%D9%87%D8%A7%DB%8C-%D8%A7%D9%86%DA%A9%D9%88%D8%AF%D8%B1/) مراجعه نمایید(.**

**قالب دستورات برای دریافت مقادیر انکدرها به صورت زیر میباشد.**

**Board Address Instruction**

**مطابق جدول6 آدرس دستور(Instruction (برای خواندن مقدار انکودر هر یک از موتورها در دو مد کاری معمولی و quadrature از 69X0 تا E6X0 میباشد.**

**برای مثال اگر مد انکودر خود را در حالت 01X0( مد Quadrature )تنظیم کردهاید با ارسال رشته زیر میتوانید مقدار انکودر موتور یک بوردی با آدرس 6 را در حالت شمارش Quadrature دریافت نمایید.**

#### **0X03 0X6D**

**در سایر دستورات خواندنی در جدول دستورات 6 از قبیل خواندن سرعت، شتاب، مدل بورد و... روال کار دقیقا مشابه میباشد. در واقع سه مرحلهی پشت سر هم از قبیل:**

**-0 ارسال آدرس بورد -2 ارسال آدرس دستور -6 خواندن جواب ارسالی از درایور**

**باید در تمامی دستورات خواندنی انجام پذیرند.**

# **.**4**کنترل 20MDC در حالت درایو یک موتورپلهای**

**انجام تنظیمات اولیه قرار دادن درایور در حالت درایو یک موتور پلهای جدول دستورات تنظیم نحوهی راهاندازی موتور پلهای راه اندازی موتورهای پلهای دوقطبی راه اندازی موتورهای پلهای تکقطبی**

**.**1**-**4 **انجام تنظیمات اولیه**

**برای انجام تنظیمات مربوط به مد کاری موتور پلهای مشابه قسمت تنظیمات در مد کاری موتور DC عمل کنید با این تفاوت که چون کنترل موتورهای پلهای به صورت حلقه باز انجام میشود دیگر نیازی به استفاده از انکودر در آنها نمیباشد و رشتهی مربوط به مد انکودر را میتوانید هر یک از مقادیر 00X0 و یا 01X0 تنظیم کنید. رشتههای مربوط به آدرس بورد و نرخ ارسال اطالعات نیز مشابه مد کاری موتور DC میباشند.**

**.**2**-**4 **قرار دادن درایور در حالت درایو یک موتور پلهای**

**مطابق جدول0 برای ورود به مد کاری موتور پلهای سوئیچهای 0،2 و 6 را در حالت ON و سوئیچ 4 را در حالت OFF قرار دهید. سپس دکمه ریست را به مدت یک ثانیه فشار دهید تا وارد مد کاری موتور پلهای شوید.**

**موتورهای پلهای برخالف موتورهای دی سی که دو رشته سیم از آنها خارج میشود شامل** 4،5،6 **و یا** 8 **رشته سیم خروجی میباشند که دلیل آن به ساختار موتورهای پلهای برمیگردد)برای کسب اطالعات راجع به ساختار موتورهای پلهای به بخش مقاالت آموزشی در سایت شرکت به [این](http://robotmakers.ir/blog/%D8%B1%D8%A7%D9%87-%D8%A7%D9%86%D8%AF%D8%A7%D8%B2%DB%8C-%D9%88-%DA%A9%D9%86%D8%AA%D8%B1%D9%84-%D8%A7%D9%86%D9%88%D8%A7%D8%B9-%D9%85%D9%88%D8%AA%D9%88%D8%B1-%D9%BE%D9%84%D9%87-%D8%A7%DB%8C/) نشانی**  مراجعه کنید). به طور خلاصه موتورهای پلهای به دو دستهی مهم تک قطبی و دوقطبی تقسیم میشوند **که نحوهی راه اندازی در هر کدام متفاوت است.**

**.**3**-**4 **جدول دستورات**

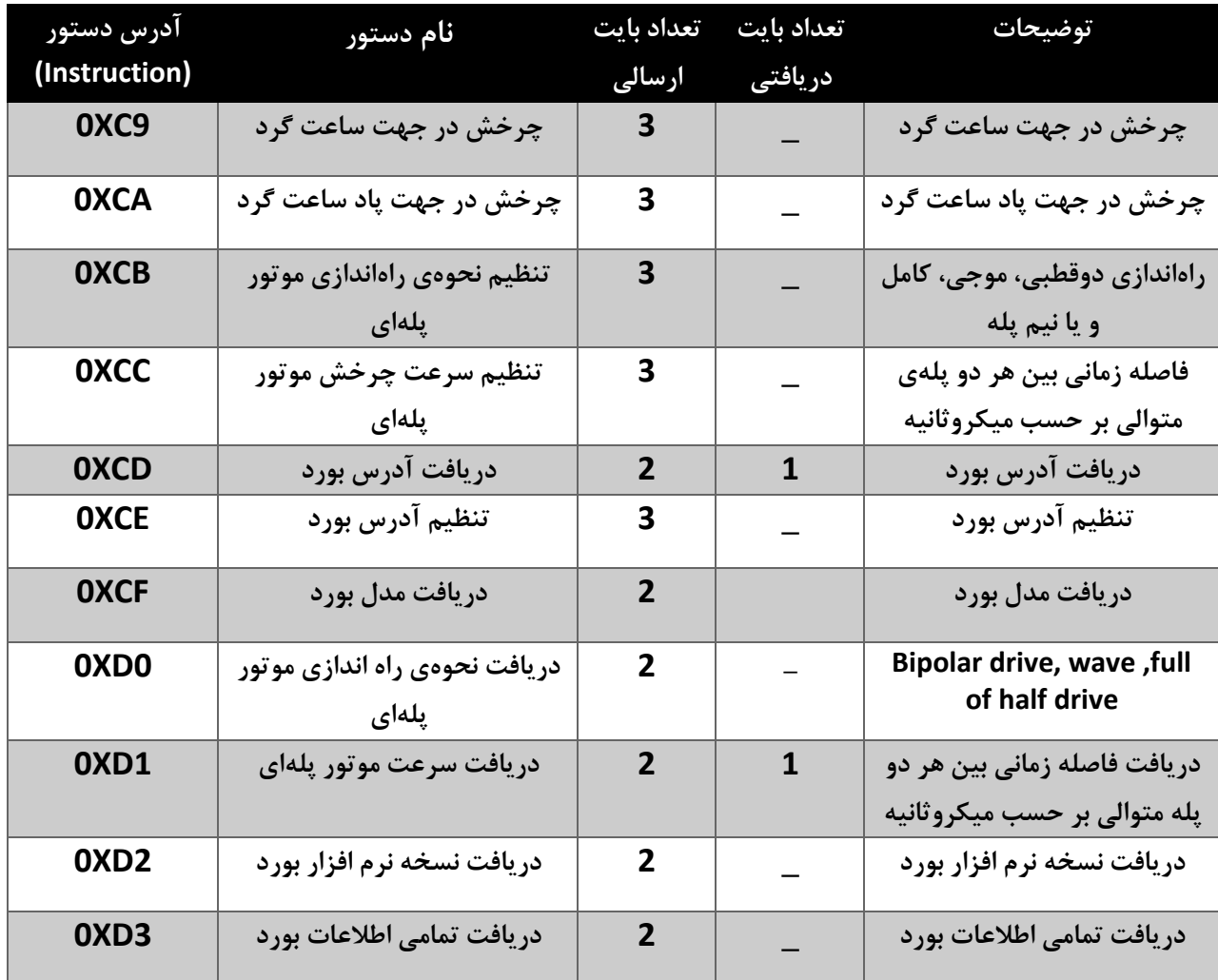

**جدول:**4 **جدول دستورات در حالت مد عملیاتی موتور پلهای**

**.**4**-**4**تنظیم نحوهی راهاندازی موتور پلهای**

**همان طور که میدانیم موتورهای پلهای به دو دسته تک قطبی و دو قطبی تقسیم میشوند که نحوهی راهاندازی در هرکدام متفاوت است. همچنین راهاندازی موتورهای تک قطبی نیز شامل سه روش راه**  **اندازی موجی، راه اندازی کامل و راه اندازی نیم پله میباشد. بنابراین اولین قدم در راه اندازی موتور پلهای تنظیم نحوهی راه اندازی آن میباشد.**

**قالب دستورات برای تنظیم نحوهی راهاندازی موتور پلهای به صورت زیر میباشد:**

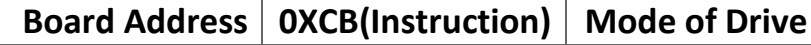

**در قالب فوق رشتهی Drive of Mode به صورت جدول زیر روش راهاندازی موتور پلهای را مشخص میکند:**

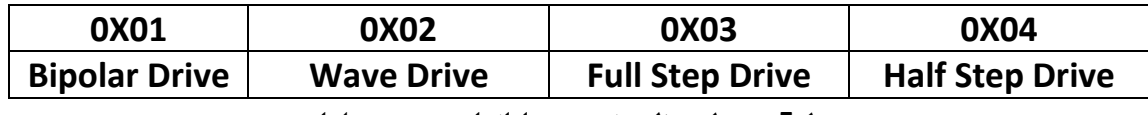

**جدول:5 جدول تنظیم نحوهی راهاندازی موتور پلهای**

**به عنوان مثال برای تنظیم نحوهی راهاندازی موتور پلهای با آدرس 00 به صورت دوقطبی باید رشته زیر را ارسال نمایید:**

### **0X63 0XCB 0X01**

**نکته. در درایور نحوهی راهاندازی پیش فرض موتور پلهای، راه اندازی دوقطبی میباشد.**

**.**5**-**4 **راه اندازی موتورهای پلهای دوقطبی**

**در استاتور موتورهای پلهای دوقطبی دو سیم پیچ مجزا وجود دارد که انتهای هر یک از آنها به صورت دو رشته سیم از آن بیرون آمده است. راهاندازی این گونه از موتورها کمی دشوارتر از موتورهای پلهای تک قطبی است چرا که در موتورهای پلهای دوقطبی مجبوریم جهت جریان عبوری از سیمپیچها را تغییر دهیم. توجه کنید که هر یک از موتورهای پلهای 5 ، 3 و یا 8 سیمه را میتوان با آرایش دوقطبی راهاندازی کرد. فرض کنید سیمپیچهای یک موتور پلهای دوقطبی را به صورت زیر در نظر بگیریم:**

#### ROBOTMAKERS MDC20 DC-STEPPER MOTOR DRIVER

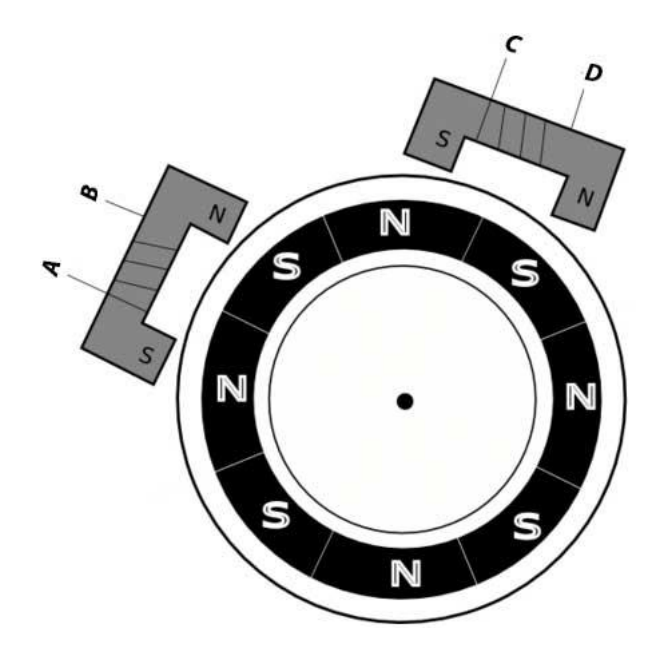

**شکل:**4 **ساختار موتور پلهای دوقطبی**

**برای راهاندازی موتور پلهای دوقطبی مطابق جدول5 باید ابتدا نحوهی راهاندازی را به صورت دوقطبی تنظیم کنید. سپس سرهای A و B را به خروجی موتوریک و سرهای C و D را به خروجی موتور دو متصل کنید.**

**پس از تنظیم نحوهی راه اندازی موتور پلهای باید سرعت چرخش موتور پلهای را مشخص کنید. برای این کار مطابق جدول4 قالب دستورات برای تنظیم سرعت موتور پلهای به صورت زیر میباشد:** 

**Board Address 0XCC(Instruction) Stepper's Speed**

**در قالب فوق بایت Speed s'Stepper که سرعت چرخش موتور پلهای را مشخص میکند میتواند از صفر(00X0 (تا 255(XFF0 (تنظیم گردد، به طوری که xFF0 متناظر با ماکزیمم سرعت موتور پلهای و 00x0 متناظر با مینیمم سرعت میباشد. به عنوان مثال برای تنظیم سرعت موتور پلهای با آدرس 51 به میزان 252 باید رشته زیر را ارسال نمایید:**

**0X32 0XCC 0XFC**

MDC20 DC-Stepper Motor Driver MDC20 DC-Stepper Motor Driver

**از آنجایی که در موتورهای پلهای با افزایش سرعت از یک میزان مشخصی گشتاور موتور صفر شده و پدیدهی رزونانس رخ میدهد، بنابراین در اکثر موتورهای پلهای سرعت های 255 و 254 منجر به این پدیده میشود که باید در این موتورها سرعت را به مقدار پایین تری کاهش داد.**

**نکته. سرعت موتور پلهای در تنظیمات پیش فرض کارخانه 252 میباشد.**

**پس از تنظیم سرعت میتوانید با استفاده از قالب زیر دستورات حرکتی را برای موتور پلهای مورد نظر ارسال کنید:**

### **Board Address 0XC9/0XCA(Instruction) Stepper's Step**

**در قالب دستورات فوق 9XC0 برای چرخش در جهت ساعت گرد و XCA0 برای چرخش در جهت پاد ساعت گرد میباشد. هم چنین بایت Step s'Stepper تعداد پله را مشخص میکند که میتواند از صفر تا 255 پله تنظیم گردد.** 

**به عنوان مثال چنانچه قصد دارید موتور پلهای با آدرس 51 به صورت دوقطبی با سرعت 252 در جهت ساعت گرد 211 پله حرکت کند باید رشته زیر را ارسال کنید:**

### **0X32 0XCB 0X01 0X32 0XCC 0X252 0X32 0XC9 0XC8**

**رشتهی فوق باید به ترتیب از سمت چپ ارسال گردد. توضیح اینکه سه بایت اول نحوهی راهاندازی موتور پلهای با آدرس 51 را در حالت دوقطبی تنظیم میکند، هم چنین سه بایت دوم سرعت موتور پلهای را 252 قرار میدهد و در نهایت سه بایت سوم باعث چرخش موتور پلهای به میزان 211 پله در جهت ساعت گرد میگردد.**

**.**6**-**4 **راه اندازی موتورهای پلهای تکقطبی**

**موتورهای پلهای تک قطبی را میتوان به سه روش زیر راه اندازی کرد:**

**-**1 **راهاندازی موجی(Drive Wave( -**2 **راهاندازی کامل(Drive Full( -**3 **راه اندازی نیم پله(Drive Half(** **برای راهاندازی موتورهای پلهای تک قطبی به لحاظ نرمافزاری تنها کافیست مطابق جدول5 نحوهی راه اندازی موتور پلهای را یکی از سه روش فوق تنظیم کنیم.** 

**ولی نحوهی اتصال موتور پلهای تک قطبی به درایور به سادگی موتور پلهای دوقطبی نبوده و باید از نحوهی اتصاالت سیم پیچهای موتور پلهای مطلع باشیم که برای کسب اطالعات راجع به نحوهی اتصاالت در سیمپیچهای موتور پلهای به بخش مقاالت آموزشی در سایت شرکت به [این](http://robotmakers.ir/blog/%D8%B1%D8%A7%D9%87-%D8%A7%D9%86%D8%AF%D8%A7%D8%B2%DB%8C-%D9%88-%DA%A9%D9%86%D8%AA%D8%B1%D9%84-%D8%A7%D9%86%D9%88%D8%A7%D8%B9-%D9%85%D9%88%D8%AA%D9%88%D8%B1-%D9%BE%D9%84%D9%87-%D8%A7%DB%8C/) نشانی مراجعه نمایید. سایر مراحل از قبیل تنظیم سرعت و دستورات حرکتی مشابه راهاندازی موتورهای پلهای دو قطبی میباشد.**

**.**5 **نحوه شبکه کردن**

**شبکهکردن سه یا چند موتور DC شبکهکردن دو یا چند موتور پلهای شبکهای از موتورهای DC و پلهای**

**.**1**-**5 **شبکهکردن سه یا چند موتور DC**

**چنانچه بخواهید بیش از دو موتور DC را تنها از طریق یک درگاه USB یا UART کنترل و هدایت کنید باید از درایورهای 20MDC به صورت شبکه استفاده کنید.** 

**برای این منظور ابتدا باید تنظیمات درایورهای 20MDC را به طور جداگانه مشابه قسمت انجام تنظیمات در مد کاری موتور دی سی )قسمت .2-6( انجام دهید. دقت کنید که در این مرحله باید به هر یک از بوردهای 20MDC آدرسی متفاوت اختصاص دهید) در صورت مشابه بودن آدرسها عملکرد مطلوب حاصل نخواهد شد(.**

MDC20

MDC20 DC-Stepper Motor Driver

DC-Stepper Motor Driver

**پس از انجام تنظیمات باید تمامی بوردهای 20MDC را از طریق درگاه UART با یکدیگر شبکه کنید که برای این منظور باید تمامی پایههای RX در بوردهای 20MDC را به یکدیگر و تمامی پایههای TX را نیز به یکدیگر متصل کنید.**

**نکته. در صورتی که درایورهای 20MDC را از طریق منابع متفاوت تغذیه میکنید باید زمین تمامی بوردها را به منظور عملکرد صحیح یکی کنید)همه زمینها را به هم متصل کنید(.** 

**پس از شبکه کردن بوردهای 20MDC با یکدیگر چنانچه میخواهید تمامی آنها را از طریق یک درگاه USB و به وسیله کامپیوتر کنترل کنید، ابتدا مطابق جدول0 مد کاری تمامی درایورهای 20MDC را در حال DC قرار دهید.**

**سپس سوئیچهای 0 و 2 درایوری که میخواهید از طریق آن به وسیله درگاه USB به کامپیوتر متصل شوید را در حالت ON قرار داده و سوئیچهای 0 و 2 سایر درایورها را از حالت ON خارج کنید.**

**پس از انجام مراحل فوق دکمه ریست را در تک تک بوردها به مدت یک ثانیه فشار دهید تا هر کدام از بوردها وارد مد عملیاتی DC شوند)در صورتی که تغذیه بوردها را خاموش و سپس روشن کنید نیز این کار انجام میشود(. اکنون میتوانید این شبکه از بوردها را از طریق درگاه USB کنترل کنید.**

**چنانچه میخواهید این شبکه از درایورهای 20MDC را از طریق درگاه UART و به وسیله یک بورد کنترلی دیگر کنترل کنید الزم است که سوئیچهای0 و 2 در تمامی بوردها را از حالت ON خارج کنید.**

### **.**2**-**5 **شبکهکردن دو یا چند موتور پلهای**

**چنانچه میخواهید بیش از یک موتور پلهای را از طریق یک درگاه USB و یا UART کنترل کنید باید مشابه قمست قبل عمل کنید تنها با این تفاوت که مد عملیاتی بوردها باید در حالت کنترل موتور پلهای قرار گیرند.**

**.**3**-**5 **شبکهای از موتورهای DC و پلهای**

**با ترکیب دو مرحلهی قبل میتوانید شبکهای از موتورهای DC و پلهای را از طریق یک درگاه USB و یا UART کنترل و هدایت کنید.**